# **Alexa Plus Unity Documentation**

*Release August 2018*

**Austin Wilson**

**Aug 25, 2018**

### GETTING STARTED

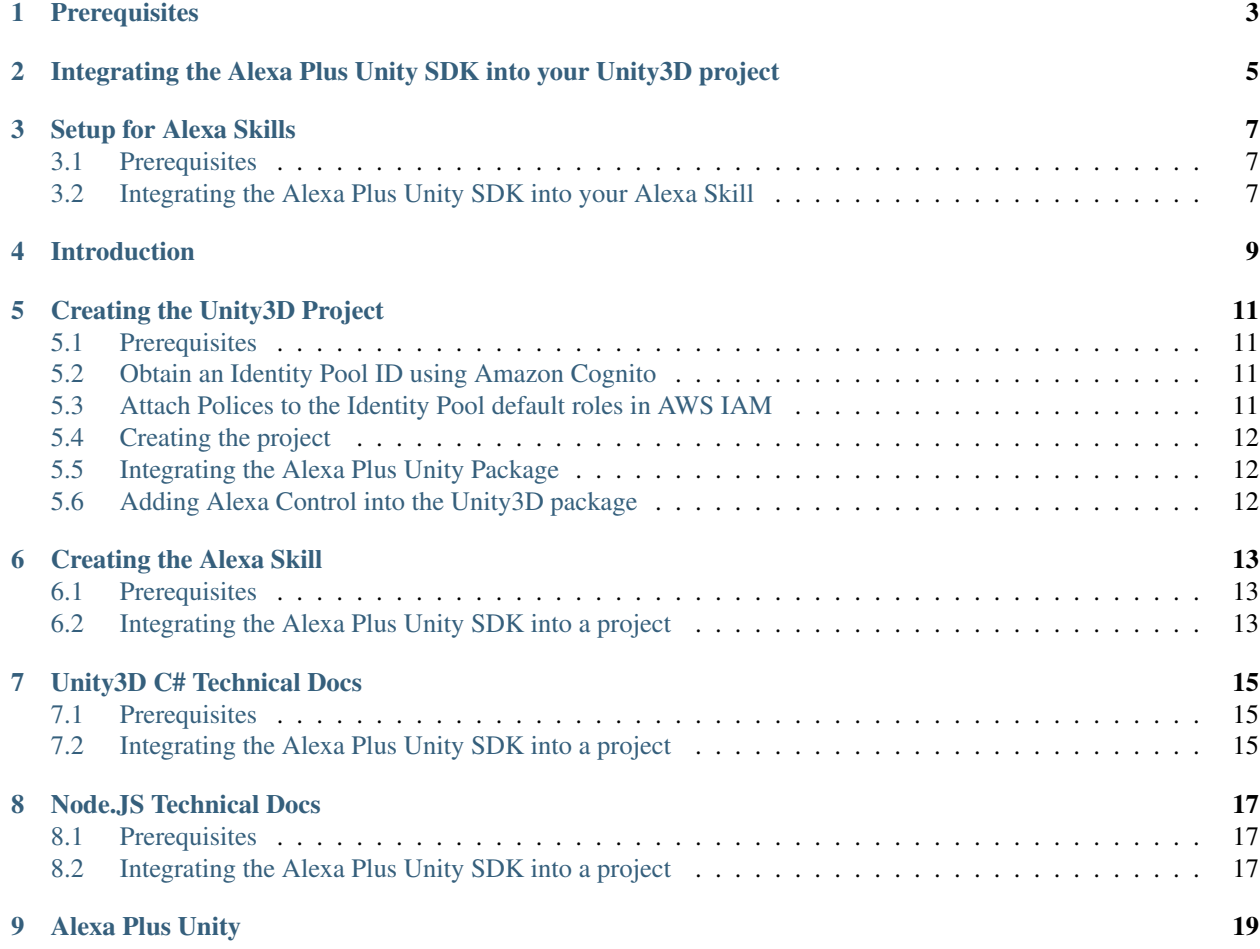

Let's setup the Alexa Plus Unity SDK!

**Prerequisites** 

- <span id="page-6-0"></span>• [Unity3D](https://unity3d.com/) version 4.x or above.
- An [AWS Account](https://aws.amazon.com/)

### <span id="page-8-0"></span>Integrating the Alexa Plus Unity SDK into your Unity3D project

- 1. Download the AlexaPlusUnity.unitypackage from the [Releases](https://github.com/AustinMathuw/AlexaPlusUnity/releases) tab in the GitHub project.
- 2. Open your project in Unity3D.
- 3. Open your newly downloaded AlexaPlusUnity.unitypackage and import the package.
- 4. In a scene, create an empty GameObject.
- 5. Attach the *Amazon Alexa Manager* script to your newly created GameObject.

That's it! However, in order to handle the communication to and from Alexa, you need to create your own script to initalize the manager. See the Tutorial for a more in-depth implementation.

#### Setup for Alexa Skills

<span id="page-10-0"></span>Now that we have configured our Unity3D workspace, it's time to set up the Alexa Skill!

#### <span id="page-10-1"></span>**3.1 Prerequisites**

- An [NPM](https://www.npmjs.com/) project. For information on how to set up a NPM project, please see [this.](https://docs.npmjs.com/getting-started/creating-node-modules)
- A suitable Node.js development environment. The ASK SDK v2 for Node.js requires Node 4.3.2 or above.

#### <span id="page-10-2"></span>**3.2 Integrating the Alexa Plus Unity SDK into your Alexa Skill**

- 1. Download the alexa-gaming-cookbook.js from the [Releases](https://github.com/AustinMathuw/AlexaPlusUnity/releases) tab in the GitHub project.
- 2. Put the newly downloaded file in the root directory of your Alexa Skill
- 3. Include the script in your skill with:

var alexaGaming = require('./alexa-gaming-cookbook.js');

That's it! However, in order to handle the communication to and from your game, you need to use the script's methods. See the Tutorial for a more in-depth implementation.

### Introduction

<span id="page-12-0"></span>Looking to learn how to use the the Alexa Plus Unity SDK with an in-depth example? You've come to the right place!

In this tutorial, we will walk through the steps to create a basic game in which we'll be able to munipulate a light with both our keyboard and voice, all while having Alexa remain aware of the game's state.

#### Creating the Unity3D Project

<span id="page-14-0"></span>Let's setup the Unity Project!

#### <span id="page-14-1"></span>**5.1 Prerequisites**

- [Unity3D](https://unity3d.com/) version 4.x or above.
- An [AWS Account](https://aws.amazon.com/)

#### <span id="page-14-2"></span>**5.2 Obtain an Identity Pool ID using Amazon Cognito**

- 1. Log in to the [Amazon Cognito Console](https://console.aws.amazon.com/cognito/home) and click Create new identity pool.
- 2. Enter a name for your Identity Pool and check the checkbox to enable access to unauthenticated identities. Click Create Pool to create your identity pool.
- 3. Click Allow to create the two default roles associated with your identity pool–one for unauthenticated users and one for authenticated users. These default roles provide your identity pool access to Cognito Sync and Mobile Analytics.

The next page displays code. Take note of the displayed Identity Pool ID and the Region you set up the Identity Pool in as you will need them when setting up Alexa Plus Unity.

#### <span id="page-14-3"></span>**5.3 Attach Polices to the Identity Pool default roles in AWS IAM**

- 1. Log in to the [AWS IAM Console](https://console.aws.amazon.com/iam/home?region=us-east-1#/home) and click Roles in the left navigation bar.
- 2. Find and click your Unauthenticated Identity Pool role. It should look similar to Cognito\_[YOUR IDENTITY POOL]Unauth\_Role.
- 3. Click Attach Policies.
- 4. Find and check the AmazonSQSFullAccess and AmazonDynamoDBFullAccess polices.
- 5. Click Attach Policy.

Your Identity Pool is now configured to use the required AWS services for Alexa Plus Unity to function.

### <span id="page-15-0"></span>**5.4 Creating the project**

#### <span id="page-15-1"></span>**5.5 Integrating the Alexa Plus Unity Package**

1. Download the AlexaPlusUnity.unitypackage from the [Releases](https://github.com/AustinMathuw/AlexaPlusUnity/releases) tab in the GitHub project.

#### <span id="page-15-2"></span>**5.6 Adding Alexa Control into the Unity3D package**

Creating the Alexa Skill

<span id="page-16-0"></span>Let's setup the Alexa Plus Unity SDK!

### <span id="page-16-1"></span>**6.1 Prerequisites**

- [Unity3D](https://unity3d.com/) version 4.x or above.
- An [AWS Account](https://aws.amazon.com/)

### <span id="page-16-2"></span>**6.2 Integrating the Alexa Plus Unity SDK into a project**

Unity3D C# Technical Docs

<span id="page-18-0"></span>Let's setup the Alexa Plus Unity SDK!

### <span id="page-18-1"></span>**7.1 Prerequisites**

- [Unity3D](https://unity3d.com/) version 4.x or above.
- An [AWS Account](https://aws.amazon.com/)

### <span id="page-18-2"></span>**7.2 Integrating the Alexa Plus Unity SDK into a project**

Node.JS Technical Docs

<span id="page-20-0"></span>Let's setup the Alexa Plus Unity SDK!

### <span id="page-20-1"></span>**8.1 Prerequisites**

- [Unity3D](https://unity3d.com/) version 4.x or above.
- An [AWS Account](https://aws.amazon.com/)

### <span id="page-20-2"></span>**8.2 Integrating the Alexa Plus Unity SDK into a project**

## CHAPTER<sup>9</sup>

### Alexa Plus Unity

<span id="page-22-0"></span>The Alexa Plus Unity SDK was built to help with the expansion of Amazon's Alexa into video games, bringing a whole new layer of immersion into gaming.

Ready to get started? Follow the guides in the navigation bar to learn how to use the platform!